## **Workspace**

# **Best Practices**

**Issue** 01 **Date** 2023-04-03

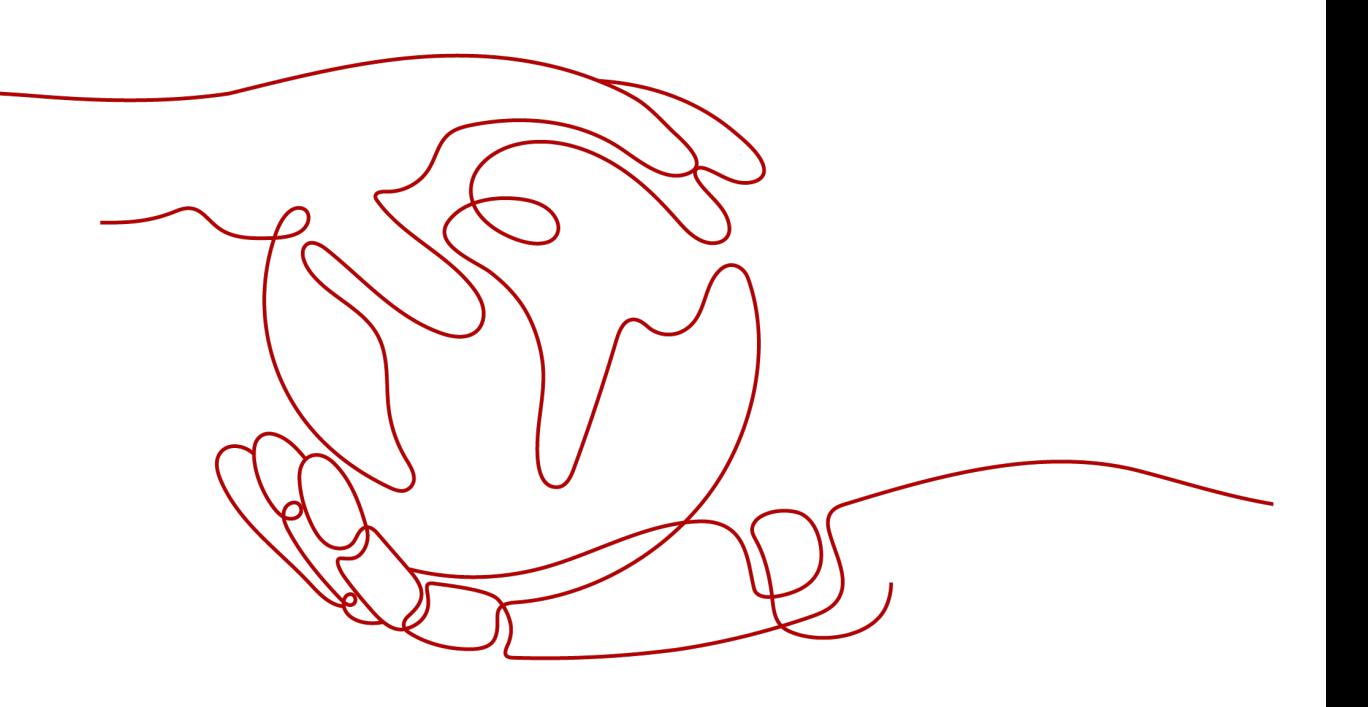

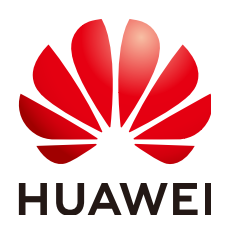

**HUAWEI TECHNOLOGIES CO., LTD.**

#### **Copyright © Huawei Technologies Co., Ltd. 2024. All rights reserved.**

No part of this document may be reproduced or transmitted in any form or by any means without prior written consent of Huawei Technologies Co., Ltd.

#### **Trademarks and Permissions**

**ND** HUAWEI and other Huawei trademarks are trademarks of Huawei Technologies Co., Ltd. All other trademarks and trade names mentioned in this document are the property of their respective holders.

#### **Notice**

The purchased products, services and features are stipulated by the contract made between Huawei and the customer. All or part of the products, services and features described in this document may not be within the purchase scope or the usage scope. Unless otherwise specified in the contract, all statements, information, and recommendations in this document are provided "AS IS" without warranties, guarantees or representations of any kind, either express or implied.

The information in this document is subject to change without notice. Every effort has been made in the preparation of this document to ensure accuracy of the contents, but all statements, information, and recommendations in this document do not constitute a warranty of any kind, express or implied.

## **Security Declaration**

#### **Vulnerability**

Huawei's regulations on product vulnerability management are subject to the Vul. Response Process. For details about this process, visit the following web page:

<https://www.huawei.com/en/psirt/vul-response-process>

For vulnerability information, enterprise customers can visit the following web page: <https://securitybulletin.huawei.com/enterprise/en/security-advisory>

## **Contents**

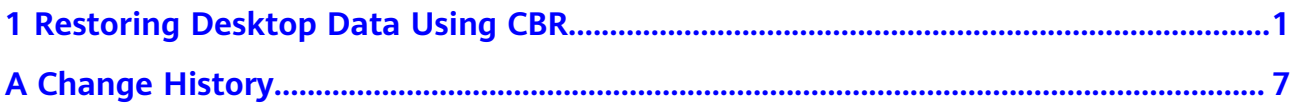

# <span id="page-4-0"></span>**1 Restoring Desktop Data Using CBR**

#### **Scenarios**

When an event such as virus intrusion, mis-deletion, or software or hardware fault occurs, you can use the Cloud Backup and Recovery (CBR) service to restore the desktop data to any backup point. During backup and restoration, CBR protects your workloads by securing your data and ensuring data consistency.

#### **Prerequisites**

- You have purchased a desktop.
- The administrator account has the permission on CBR.

#### $m$  note

- By default, a Huawei Cloud account has the operation permissions on all Huawei Cloud services. If you use such an account, you do not need to confirm it.
- To use CBR, the IAM account created under the Huawei Cloud account must be added to the **admin** user group or a user group with CBR operation permissions. You can go to the IAM page to check whether the user belongs to the **admin** user group. If not, **[grant the IAM account the permission for using CBR](https://support.huaweicloud.com/intl/en-us/usermanual-cbr/cbr_03_0048.html)**.

#### **Procedure**

#### **Purchasing desktop backup vault capacity**

- **Step 1** Log in to the console as an administrator.
	- 1. On the **[Huawei Cloud official website](https://www.huaweicloud.com/intl/en-us/)**, click **Console** in the upper right corner.
	- 2. Enter the username and password as prompted, and click **Log In**.
- **Step 2** Click  $\mathbb{Q}$  in the upper left corner of the console and select a region and a project.

#### $\Box$  note

Select the region and project where the desktop to be backed up is located.

**Step 3** In the navigation pane, click  $\equiv$  . In the service list, choose **Storage** > **Cloud Backup and Recovery**.

The **Dashboard** page is displayed.

<span id="page-5-0"></span>**Step 4** In the navigation pane, click **Desktop Backups**.

The desktop backup list page is displayed.

**Step 5** In the upper right corner, click **Buy Desktop Backup Vault**.

The page for purchasing desktop backup vault capacity is displayed.

**Step 6** Configure the parameters, as shown in **Table 1-1**.

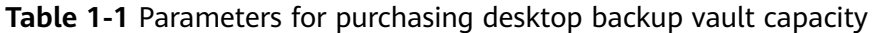

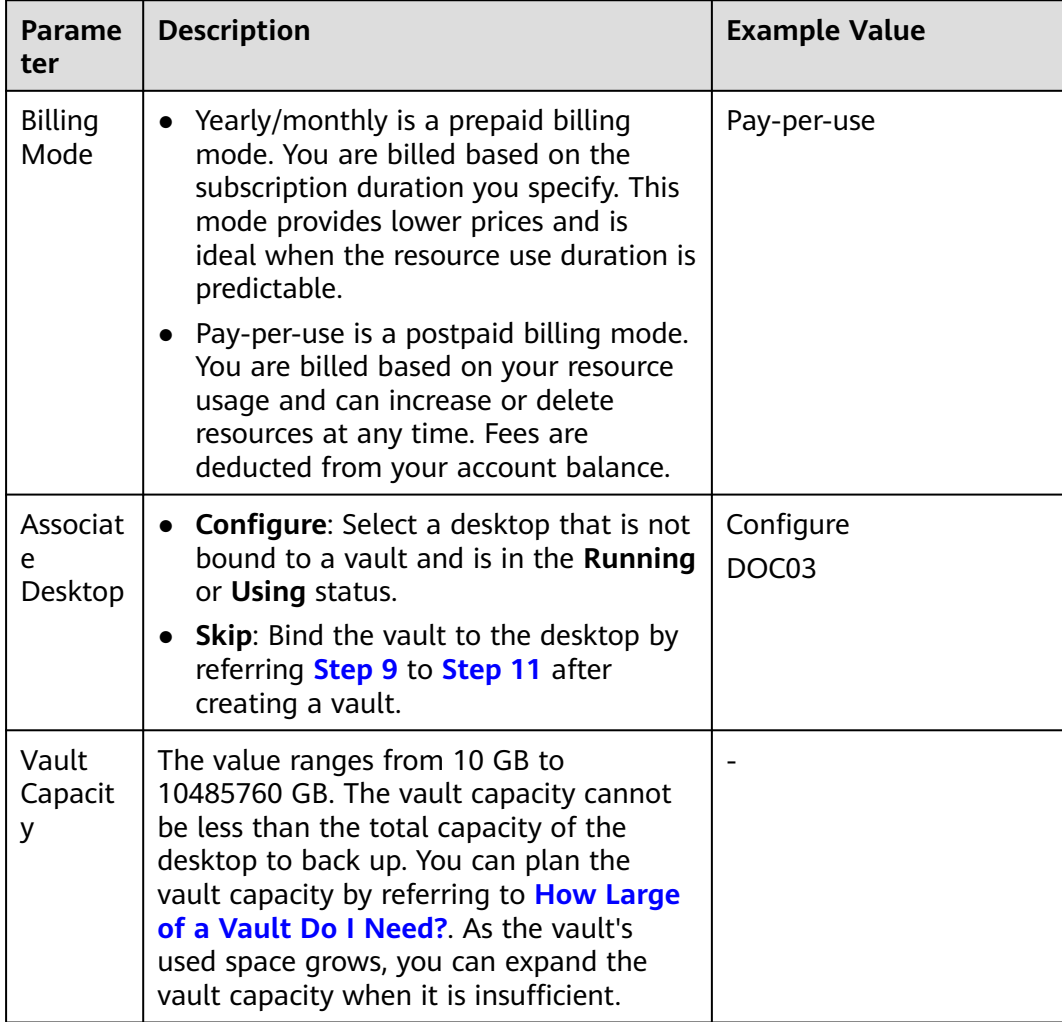

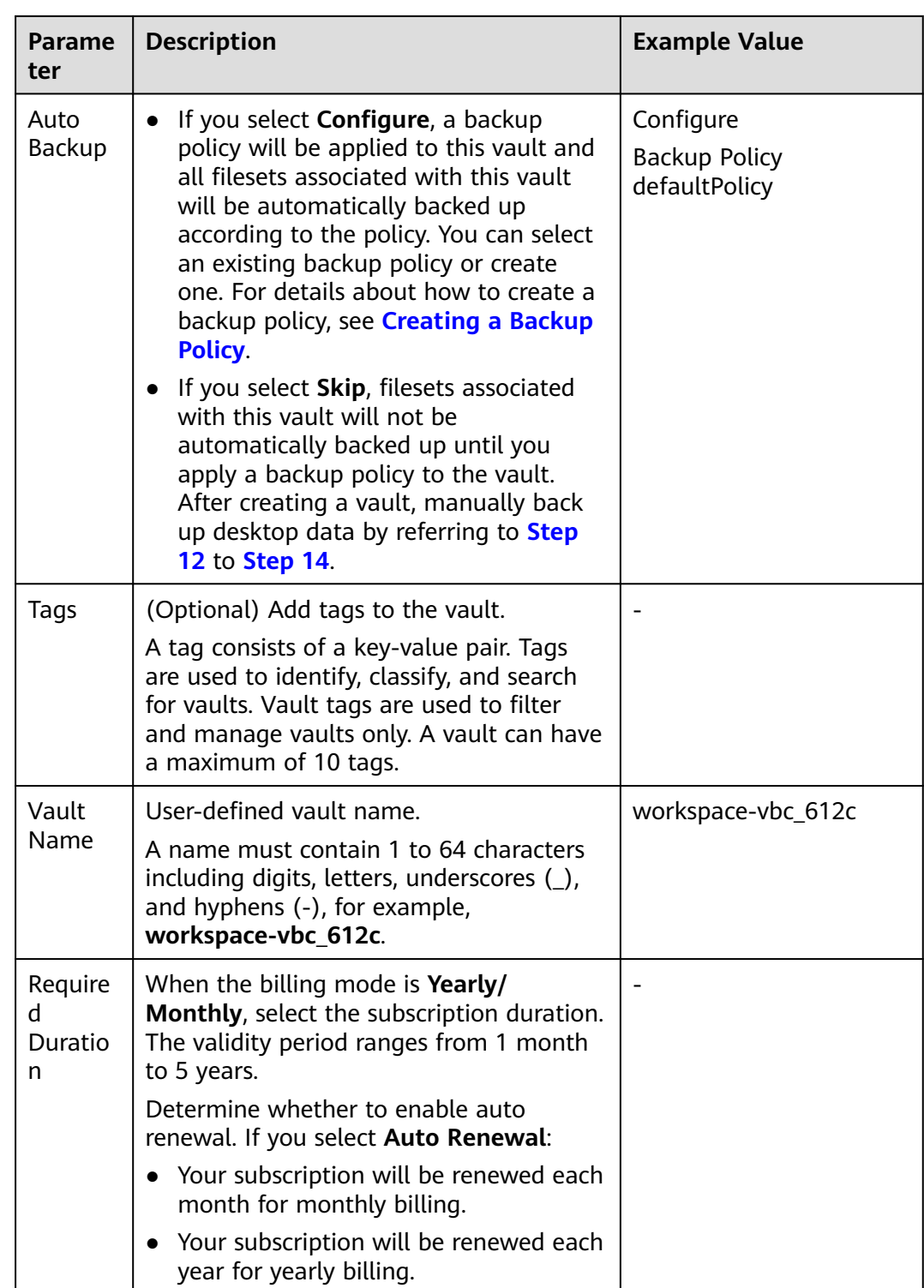

#### **Step 7** Click **Buy Now**.

The confirmation page is displayed.

- **Yearly/Monthly**: Confirm the vault configuration information, click **Submit**, and complete the payment as prompted.
- **Pay-per-use**: Confirm the vault configuration information and click **Submit**.
- <span id="page-7-0"></span>**Step 8** Return to the **Desktop Backups** page. You can see the created vault in the vault list.
	- If a cloud desktop has been selected during vault creation, manually create a backup by referring to **Step 12** to **[Step 14](#page-8-0)** or wait until the automatic backup is complete, and then restore the cloud desktop data by referring to **[Step 15](#page-8-0)** to **[Step 17](#page-9-0)**.
	- If a cloud desktop has not been selected during vault creation, associate the cloud desktop by referring to **Step 9** to **Step 11**, manually create a backup by referring to **Step 12** to **[Step 14](#page-8-0)** or wait until the automatic backup is complete, and then restore the cloud desktop data by referring to **[Step 15](#page-8-0)** to **[Step 17](#page-9-0)**.

#### **Associating a cloud desktop**

This operation is required only when a cloud desktop was not selected during vault purchase in **[Step 6](#page-5-0)** or when you need to add a cloud desktop to the vault.

- **Step 9** On the **Desktop Backups** page, locate the desired vault and click **Associated Desktops**.
- **Step 10** In the resource list, select the cloud desktops you want to back up. After desktops are selected, they are displayed in the list of selected desktops, as shown in **Figure 1-1**.

#### **Figure 1-1** Associating a desktop

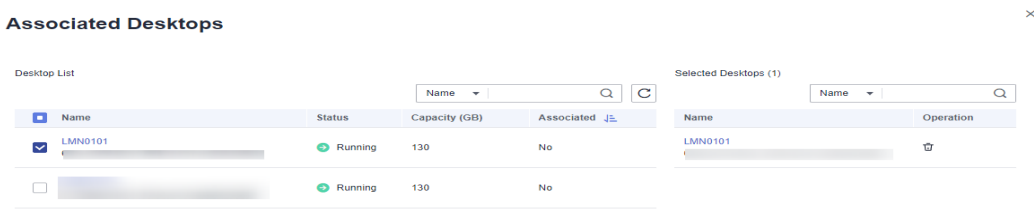

#### $\Box$  Note

Select a desktop that is not bound to a vault and is in the **Running** or **Using** status.

**Step 11** Click **OK**.

You can view the number of desktops that have been associated in the **Associated Desktops** column in the vault list.

#### **Creating a backup**

This operation is required only when automatic backup was not set during vault purchase in **[Step 6](#page-5-0)** or when you need to manually create backup data beyond the automatic backup period.

- **Step 12** On the **Desktop Backups** page, locate the desired vault and choose **More** > **Perform Backup**.
- **Step 13** Select the cloud desktop for which you want to create a backup, set the backup name and description, and determine whether to enable full backup, as shown in **[Figure 1-2](#page-8-0)**.

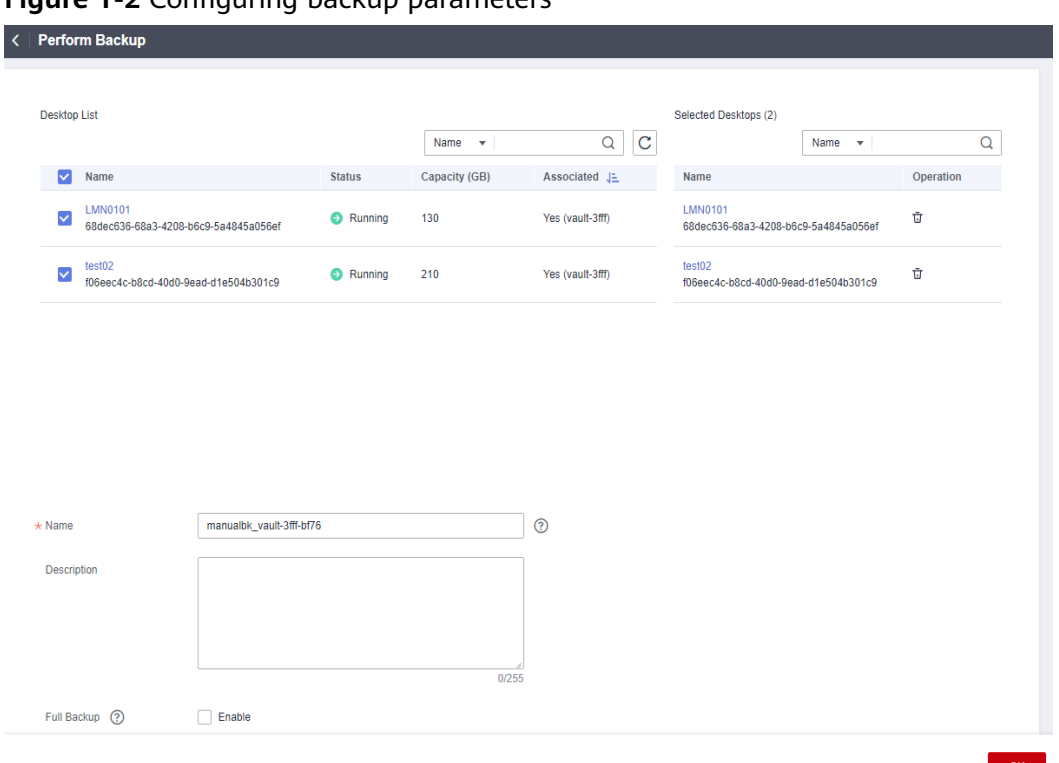

<span id="page-8-0"></span>**Figure 1-2** Configuring backup parameters

#### **Step 14** Click **OK**.

On the **Backups** tab page, if the status of the backup is **Available**, the backup task is successful.

#### **Restoring a cloud desktop**

After the desktop backup data is generated, you can restore the data as required.

- **Step 15** On the **Desktop Backups** page, switch to the **Backups** tab page.
- **Step 16** Find the backup of the vault and cloud desktop, and click **Restore Data** in the row of the backup in the **Available** status, as shown in **Figure 1-3**.

#### **Figure 1-3** Restoring data

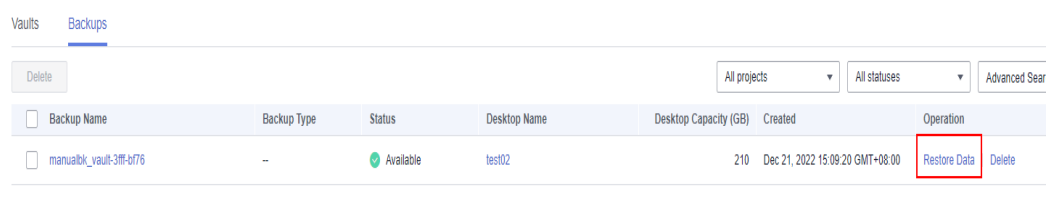

#### **NOTICE**

- The historical data at the backup point in time will overwrite the current desktop data. The restoration cannot be undone.
- Desktops are shut down when restoring ECSs. Perform a restoration job during off-peak hours.

If you deselect **Start the desktop immediately after restoration**, manually start the desktop after the restoration is complete.

#### <span id="page-9-0"></span>**Step 17** Click **OK**.

You can check whether the data has been restored on the **Backups** tab page of desktop backup. When the status of the desktop becomes **Available**, the restoration is successful.

**----End**

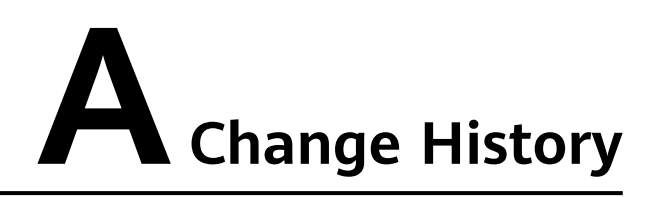

<span id="page-10-0"></span>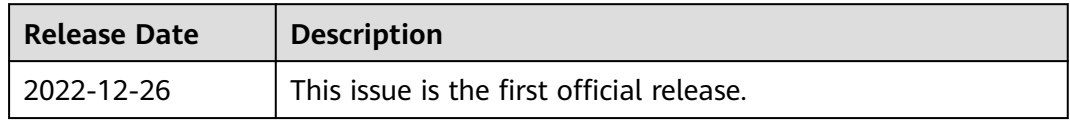